### **VeraLabTM Computer Lab Management Suite Booking Application**

8.0 for Microsoft Windows

July 2017

## VERALAB**TM**

#### VeraLab Booking Application, 8.0 for Microsoft Windows

Copyright © 2017 VeraLab Inc. All rights reserved.

The information contained in this document is subject to change without notice. If you find any problems in the documentation, please report them to us in writing. This document is not warranted to be error-free. Except as may be expressly permitted in your license agreement for these Programs, no part of these Programs may be reproduced or transmitted in any form or by any means, electronic or mechanical, for any purpose.

VeraLab programs, which include both the software and documentation, contain proprietary information. They are provided under a license agreement containing restrictions on use and disclosure and are also protected by copyright and other intellectual and industrial property laws. Reverse engineering, disassembly, or decompilation of the VeraLab programs, except to the extent required to obtain interoperability with other independently created software or as specified by law, is prohibited.

# <span id="page-2-0"></span>**Contents**

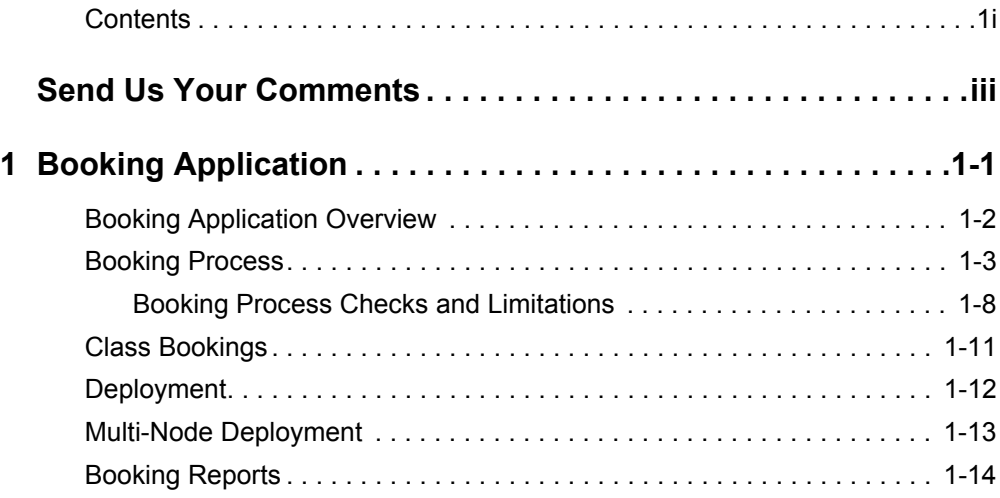

# **Send Us Your Comments**

<span id="page-4-0"></span>VeraLab Inc. welcomes your comments and suggestions on the quality and usefulness of this document. Your input is an important part of the information used for revision.

- Did you find any errors?
- Is the information clearly presented?
- Do you need more information? If so, where?
- Are the examples correct? Do you need more examples?
- What features did you like most?

If you find any errors or have any other suggestions for improvement, please indicate the document title and part number, and the chapter, section, and page number (if available). You can send comments to us in the following ways:

- Electronic mail: info@veralab.com
- **Postal service:**

VeraLab Inc. 12460 Mabury Rd San Jose, CA 95133

USA

If you would like a reply, please give your name, address, telephone number, and (optionally) electronic mail address.

If you have problems with the software, please contact VeraLab Technical Support.

1

# **Booking Application**

<span id="page-6-1"></span><span id="page-6-0"></span>This chapter describes optional Booking Application add-in and how it can be integrated with VeraLab Suite. This chapter covers the following topics:

- [Booking Application Overview](#page-7-0)
- [Booking Process](#page-8-0)
- [Class Bookings](#page-16-0)
- **[Deployment](#page-17-0)**
- [Booking Reports](#page-19-0)

# <span id="page-7-0"></span>**Booking Application Overview**

Booking Application add-in for VeraLab Suite is designed to provide students and faculty with a robust web-based tool to book an individual workstation or entire computer room for a specific period of time. It is assumed that VeraLab Suite is running in a Self-Service mode and integrated with campus LDAP or MSAD directory.

**Note** Special edition of VeraLab Suite must be installed to support Booking Application add-in. Please contact sales@veralab.com for more details.

Under this scenario, students can log on to workstations in the lab using their individual credentials (username and password) stored in LDAP or MSAD directory. If authentication is successful users are granted access to computers provided no other limitations take place (see below).

Different computer rooms have different open times (i.e. not all computer rooms are available 24/7) and students are only allowed to make reservations within lab open time limits.

**Note** Lab Schedules and lab open hours must be defined before reservations can be made.

# <span id="page-8-0"></span>**Booking Process**

To make a reservation, user must login to VeraLab Booking Application using a browser. If the access to VeraLab server or Booking Application (Booking Application can be deployed on a separate server from VeraLab Suite) is open from off campus, students or faculty can make reservation from any computer connected to the Internet.

By default Booking Application URL is http://bookingapp\_host:port/booking, where bookingapp\_host can be same as VeraLab host if it has been installed as single node; default port is 8080. See the screenshot on figure 1-1.

**Figure 1-1:** *Booking Application login screen.*

*Booking Application login screen.*

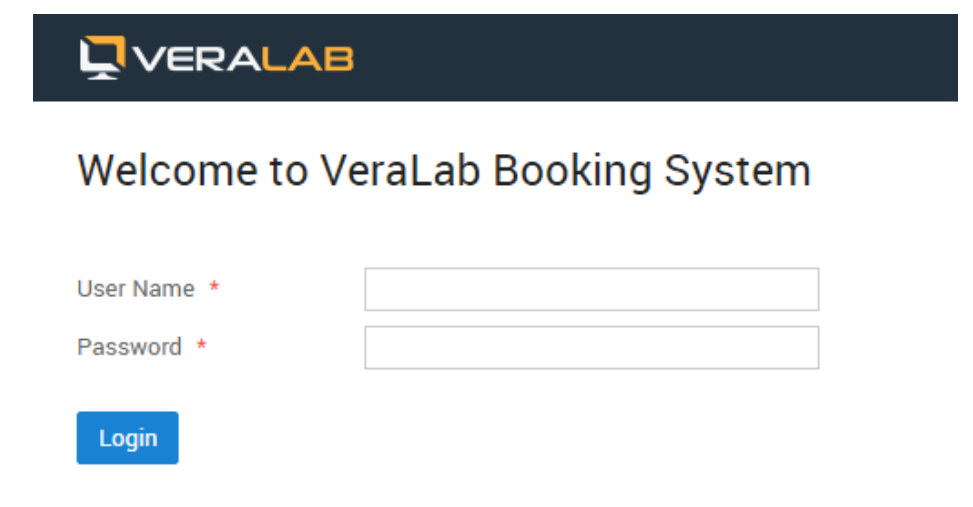

**Warning** If a Student is on the *Ban List*, such student cannot login to the Booking Application to make a reservation until ban is removed by the Booking Administrator.

Upon successful login, a user is presented with several tabs and can either create new reservation, view/edit/cancel existing reservations, or perform workstation search based on certain criteria, e.g. search for computers that have 4GB RAM and 2 CPU cores minimum.When searching, a user will be provided with the list of rooms where workstations meeting that criteria are found. See the screenshots on figures 1-2 and 1-3.

**Figure 1-2:** *Create New Booking.*

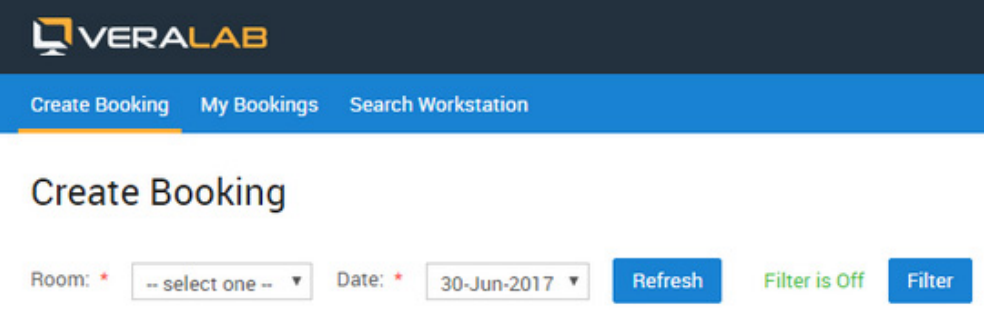

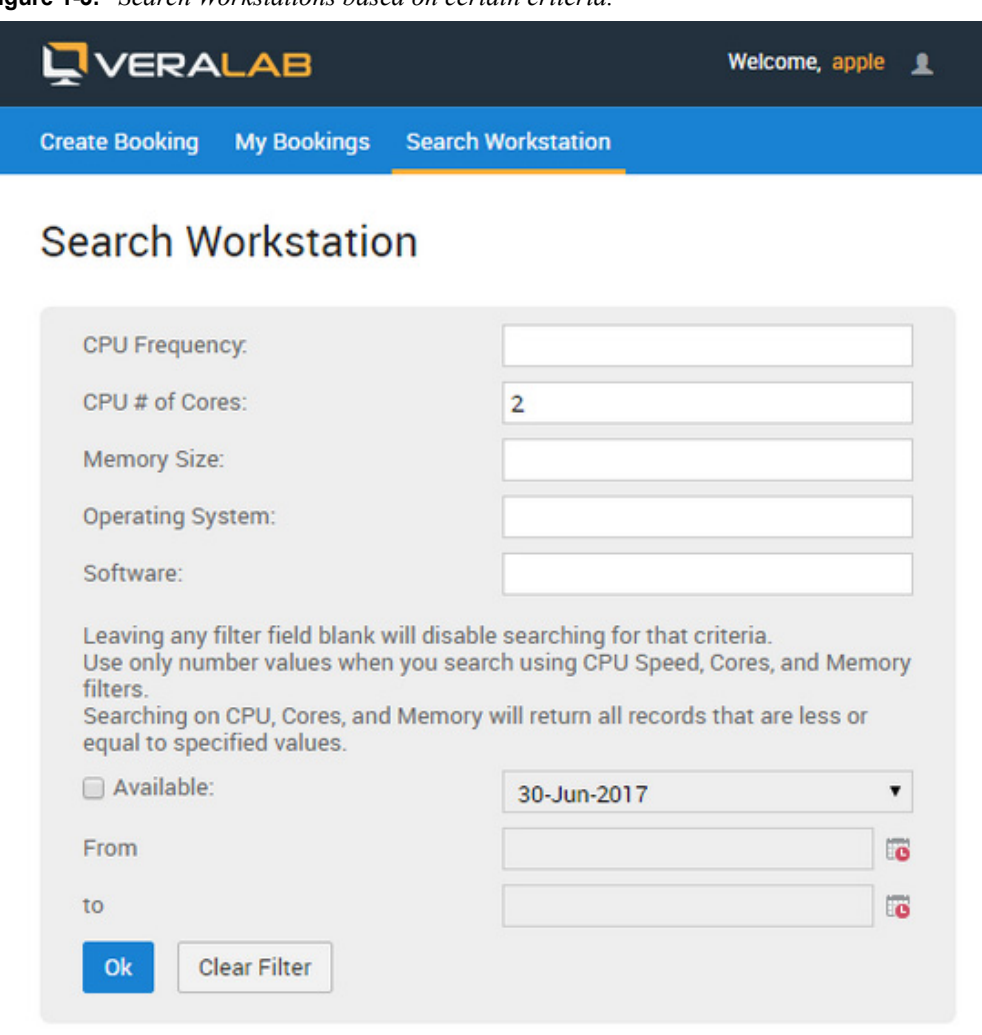

**Figure 1-3:** *Search Workstations based on certain criteria.*

## **Search Result**

B53B (found 2 stations) Dummy Room (found 10 stations) Once Room and Date selections are made, a user is presented with a grid of available workstations in the room. Each cell in the grid contains a workstation name and the Book link, clicking on which a new window pops up, prompting to specify reservation start and end times for selected workstation on that date. Students can view the availability of workstations and make bookings accordingly. They can not book workstations marked as unavailable or that are

booked for a class. Users can see what time slots have already been reserved and cannot make new reservations that overlap existing reservations. See the screenshots on figures 1-4 and 1-5.

**Figure 1-4:** *Create new booking Screen.*

| <b>LVERALAB</b>                                                           |                                    |                           |                 |                         | Welcome, apple 1 |
|---------------------------------------------------------------------------|------------------------------------|---------------------------|-----------------|-------------------------|------------------|
| <b>Create Booking</b>                                                     | <b>My Bookings</b>                 | <b>Search Workstation</b> |                 |                         |                  |
| <b>Create Booking</b><br>Room: *<br><b>B53A</b><br>Open hours: 0:00-24:00 | Date: *<br>$\overline{\mathbf{v}}$ | 30-Jun-2017 V             | <b>Refresh</b>  | Filter is Off<br>Filter |                  |
| <b>WAB53S01</b>                                                           | <b>WAB53S02</b>                    | <b>WAB53S03</b>           | <b>WAB53S04</b> | <b>WAB53S05</b>         | <b>WAB53S06</b>  |
| <b>Book</b>                                                               | Book                               | <b>Book</b>               | 15:00-16:00     | 図<br>× 12:00-12:30      | <b>Book</b>      |
|                                                                           |                                    |                           | 16:00-17:00     | <b>Book</b>             |                  |
|                                                                           |                                    |                           | <b>Book</b>     |                         |                  |
|                                                                           |                                    |                           |                 |                         |                  |
|                                                                           |                                    |                           |                 |                         |                  |
|                                                                           |                                    |                           |                 |                         |                  |
|                                                                           |                                    |                           |                 |                         |                  |

@ VeraLab Inc., 2003-2017 | About | Contact

**Figure 1-5:** *View My Bookings.*

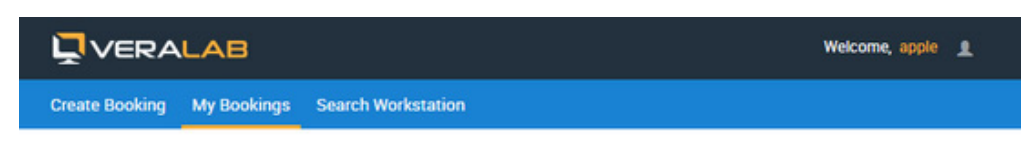

## **My Bookings**

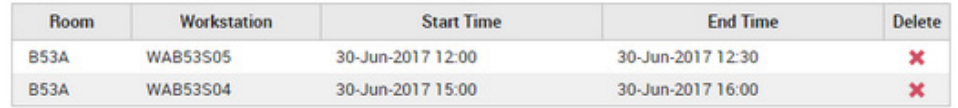

@ VeraLab Inc., 2003-2017 | About | Contact

Students are allowed to make reservations in advance, e.g. a week in advance, but not later than 15 minutes before requested time.

## <span id="page-13-0"></span>**Booking Process Checks and Limitations**

Checks and limitations for regular student's bookings (and bookings made by Administrator on behalf of a student):

- 1. Start and End time must be a multiple of 15 minutes.
- 2. Student is not part of the "Ban" list.
- 3. Booking does not exceed booking limit (default is 60 minutes defined in Application Settings).
- 4. Booking start time is in future.
- 5. Station is available for bookings (reservable).
- 6. If station status has been "unavailable for more than 24 hours, a booking request cannot be completed. If a station has been unavailable for more than 2 hours, but less than 24 hours, next booking can be made at any period beyond 24 hours from the start time of such unavailability. If a stations has been unavailable for less than 2 hours, next booking can be made at any time beyond 2 hours from the start time of such unavailability.
- 7. Booking time fits room/lab schedule.
- 8. Student has not exceeded booking quota for the day.
- 9. No other bookings exist for the same time period (no double-booking).
- 10. No other class/block bookings exist for the same time period.

11. Next booking availability is at least 15 minutes ahead in the future.

Checks and limitations for Administrator's bookings:

- 1. Start and End time must be a multiple of 15 minutes.
- 2. Booking start time is in future.
- 3. Station is available for bookings (reservable).
- 4. If station status has been "unavailable for more than 24 hours, a booking request cannot be completed. If a station has been unavailable for more than 2 hours, but less than 24 hours, next booking can be made at any period beyond 24 hours from the start time of such unavailability. If a stations has been unavailable for less than 2 hours, next booking can be made at any time beyond 2 hours from the start time of such unavailability.
- 5. Booking time fits room/lab schedule.
- 6. No other bookings exist for the same time period (no double-booking).
- 7. No other class/block bookings exist for the same time period.
- 8. Student username/id is valid in the Directory.

Checks and limitations for block (or class) bookings (made by Booking Administrator):

- 1. Start and End time must be a multiple of 15 minutes.
- 2. Booking start time is in future.
- 3. If booking is recurrent, at least one day has been specified.
- 4. Room has to be open at the requested time.
- 5. No other booking exists for the same time. All overlapping individual bookings will be canceled and email notifications will be sent out.
- 6. Block bookings can be made within next 6 months from current date.

### **Changes to Schedules**

In case of any change in a schedule, all bookings of the affected room/lab will be scanned and canceled if required. Schedule deletion falls under the same logic.

### **Time and Date Periods**

In most cases when specifying date/time range, VeraLab uses from/to inclusive rule, e.g. if a schedule is defined between January 1st and January 3rd of 2010, this means the schedule is valid during 1st, 2nd, and 3rd of January 2010. The only exclusion to this rule is booking time. This means that if a booking is made from 0:00 to 0:15, the booking will expire exactly at 15 minutes, in other words actual booking time is from 0:00:00 until 0:14:59.

**Note** All time periods and schedules are valid within 24 hour period of the same date starting at 0:00 hour. For example, if a room schedule is from 19:00 to 2:00, it has to be defined as two time ranges: 0:00-2:00 and 19:00-0:00. The same rule applies to bookings - if there is any booking that overlaps 0:00, it has to be requested as two time periods.

#### **Client Behavior and Checks**

To enforce reservation on the client side the following checks are performed:

- 1. When a new booking time is reached, the client displays a custom message during 5 seconds and then performs the session logout.
- 2. When a new user logs in, the client verifies against the server if that user has a booking. If the same user booking exists, the session remains running; if not, the client performs an action from Step 1.

### **Background Processes and Servlets**

Background monitoring process wakes up every minute and performs the following actions:

- Closes long running sessions on all stations that exceeded "max registration length" setting. If it is required to avoid automatic session time-out, "max registration length" value has to be increased to some large number exceeding room open hours.
- Sends warning messages to stations where sessions are expiring.
- **Closes sessions on stations that are occupied by anyone except a user with a current booking.**
- Sends warning messages about logout.
- Updates database tables and deletes completed/expired bookings (both individual and class).
- Updates database tables and deletes "no show" bookings.

Servlet controls the following requests:

- If there is a Class booking in progress, any user can start a new session. It is assumed that class instructor will enforce the access of only those students who are enrolled in the class.
- If there is an Admin booking in progress, any user can start a new session. It is assumed that Administrator will enforce such access case.
- If there is no booking in progress, any user can start a new session.
- If there is any individual, non-admin booking in progress, only a user with the matching username can continue with a new session. Any user can login, but will be immediately logged out if the username does not match a username on the booking.

# <span id="page-16-0"></span>**Class Bookings**

Class bookings are performed through VeraLab main application: http://veralab\_server:8080/ veralab. VeraLab user must be granted a Booking Administrator role in order to login into VeraLab and perform required actions. See the screenshot on figure 1-6.

**Figure 1-6:** *Class Booking Screen and create new booking window.*

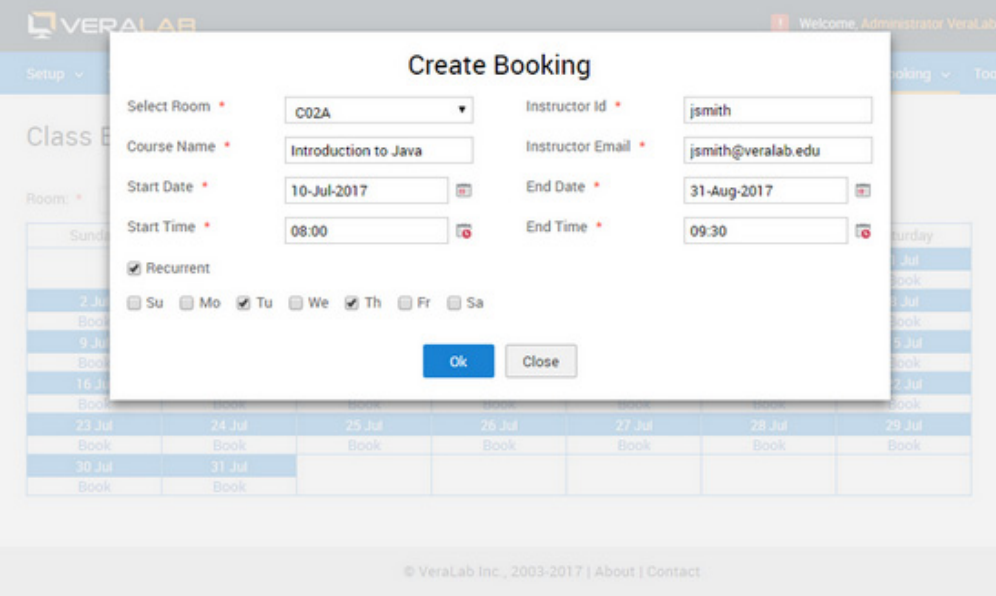

# <span id="page-17-0"></span>**Deployment**

Booking Application is delivered as a special edition of VeraLab Suite, not available for download from our regular Downloads page on the www.veralab.com web site.To deploy VeraLab Booking App module, the following high level steps must be performed. For more details, please contact VeraLab Support.

- 1. Download and unzip binaries into a temporary folder using links provided by VeraLab Sales or Support.
- 2. Deploy customized VeraLab application. VeraLab Suite installation steps are standard and can be reviewed by downloading and reading Installation Guide.
- 3. Logon to Veralab web application and go to Tools -> Settings -> Booking Settings.
- 4. Update LDAP Server attributes to point to your onsite LDAP or MSAD server.
- 5. Open VeraLab Server Manager and stop "VeraLab Server" component VeraLab using VeraLab Server Manager or from Windows Services Panel.
- 6. Copy booking.war from downloaded location into c:\Veralab\tomcat\webapps.
- 7. Start VeraLab and verify you can login.
- 8. Logon to VeraLab Booking app and follow steps to make a computer reservation.

# <span id="page-18-0"></span>**Multi-Node Deployment**

In order to deploy Booking application in a two-node architecture, the following high level steps must be performed. For more details, please contact VeraLab Support.

- 1. Deploy customized VeraLab application and database on Node1.
- 2. Add new user to VeraLab database, e.g. bookinguser and verify DB can be accessed from Node2. To create additional database user for VeraLab, run below command from PostgreSQL prompt, e.g.

create user bookinguser with createdb password 'booking';

- 3. Install JRE, Tomcat, and Booking application on Node2. It is possible to deploy three Booking applications (one for each campus) on the same server, but they must have different names, e.g. booking campus1.
- 4. Change booking/WEB-INF/db.properties on Node2:

torque.dsfactory.maindb.connection.url = jdbc:postgresql:// enter veralab server hostname: 5432/veralab torque.dsfactory.maindb.connection.user = bookinguser torque.dsfactory.maindb.connection.password =enter\_bookinguser\_password

# <span id="page-19-0"></span>**Booking Reports**

The following reports are available in VeraLab Suite integrated with Booking Application module. Booking reports are available only for users with Booking Administrator role.

- Show Reservation Schedules report. Filters: from/to dates, room selection. Displays a schedule table for the selected room and shows only block/class bookings. See the sample report on figure 1-7.
- Number of Bookings Report. This report is similar to built in login report. It displays number of bookings per room. It counts user bookings (all except canceled or banned) and can display results by day of week or distribution by hours.
- Bookings by Workstation. This report counts and displays number of bookings per workstation. The results can be grouped by month, week, or day. Same as previous report, it counts user bookings (all except canceled or banned).
- Block Booking Report. Filters: from/to dates, room selection. Report period is limited to 31 days due to resource-intensive calculations. The report counts the sum of all non canceled block bookings and total open hours per room. The result is displayed as percentage of block bookings to total open hours.

 Workstation Unavailability History Report. Report is located under Technician (role) -> Reports and allows to export data from availability log.

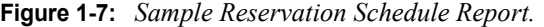

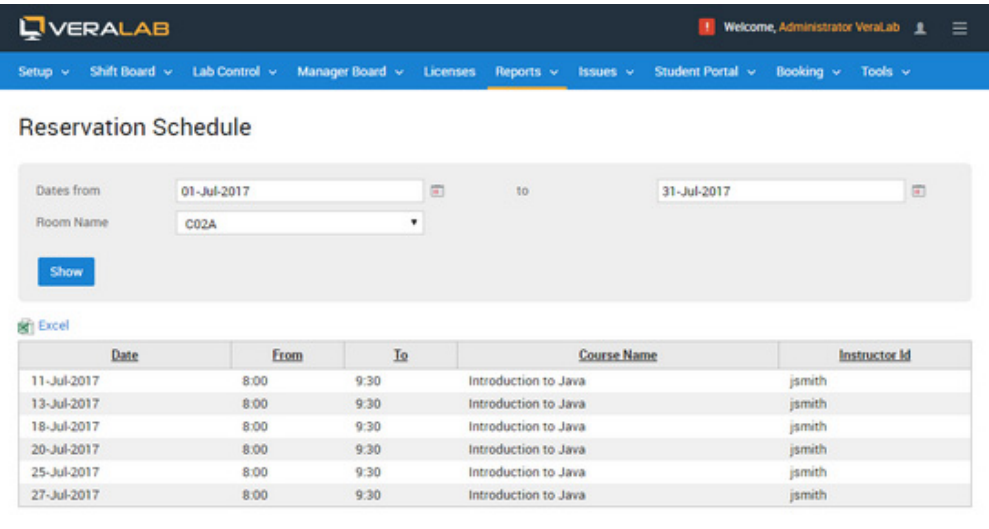

@ VeraLab Inc., 2003-2017 | About | Contact